# *Mooi Water Dichterbij* You **SHARE** Een handleiding voor YouTube films over de Kaderrichtlijn Water

*Do It Your Self* voor de waterschappen

Fetsje Luimstra November 2012 *tweede editie*

# Colofon

Deze handleiding is gemaakt in opdracht van het Ministerie van Infrastructuur & Milieu (DG Ruimte en Water) en de Stichting Toegepast Onderzoek Waterbeheer (STOWA).

De eerste editie was onderdeel van een afstudeeropdracht voor de opleiding AD Crossmediale Communicatie aan de Hogeschool InHolland. In deze tweede editie is daar op voorgebouwd: het proces van het maken van de eerste vier afleveringen is hierin verwerkt.

Kijk op he[t Watermozaïek,](http://www.watermozaiek.nl/index.php?title=Hoofdpagina) een themasite van Stichting Toegepast Onderzoek Waterbeheer (STOWA) daar staat de meest recente aflevering van deze handleiding.

Kijk voor de filmpjes in de serie Mooi Water Dichterbij op het [YouTube kanaal](https://www.youtube.com/user/STOWAvideo) van de STOWA, of het YouTube [Kanaal](https://www.youtube.com/channel/UCQ0fjnDObe3bViuu-km7F4w?feature=guide) van Fetsje Luimstra.

Tips en suggesties zijn welkom!

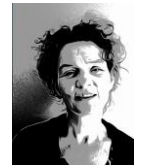

Deze handleiding is geschreven door Fetsje Luimstra, Adviseur crossmediale communicatie De Totem Productontwerpen Twitter: @Fetsje [fetsjeluimstra@gmail.c](mailto:fetsjeluimstra@gmail.com)**om**

# Met dank aan

Tessel Renzenbrink, voor het delen van haar ervaring als camjo Otto Cox,<http://www.wijzeradvies.nl/> voor zijn suggesties als communicatieadviseur Bob Götte, docent Hogeschool Inholland, voor de begeleiding bij het afstuderen Bas van der Wal en Pui Mee Chan van de STOWA voor het meelezen

Voor deze Handleiding is dankbaar gebruik gemaakt van het boek *Films Maken* van Roemer Lievaart

# Leeswijzer

Deze handleiding is als volgt opgebouwd: na een korte inleiding in het maken van films start de stapsgewijze handleiding met de voorbereidingen vooraf. Daarna komt een deel over het maken van de opnames, gevolgd door de montage en upload naar YouTube. Iedere stap bestaat uit een omschrijving, bullets met de exacte handeling, soms geïllustreerd met een praktijkervaring en met beeld. In de tekst wordt verwezen naar de eerste vier filmpjes in de serie Mooi Water Dichterbij. Wie meteen aan de slag wil pakt het slot: *Snel aan de slag*!

# **Inhoud**

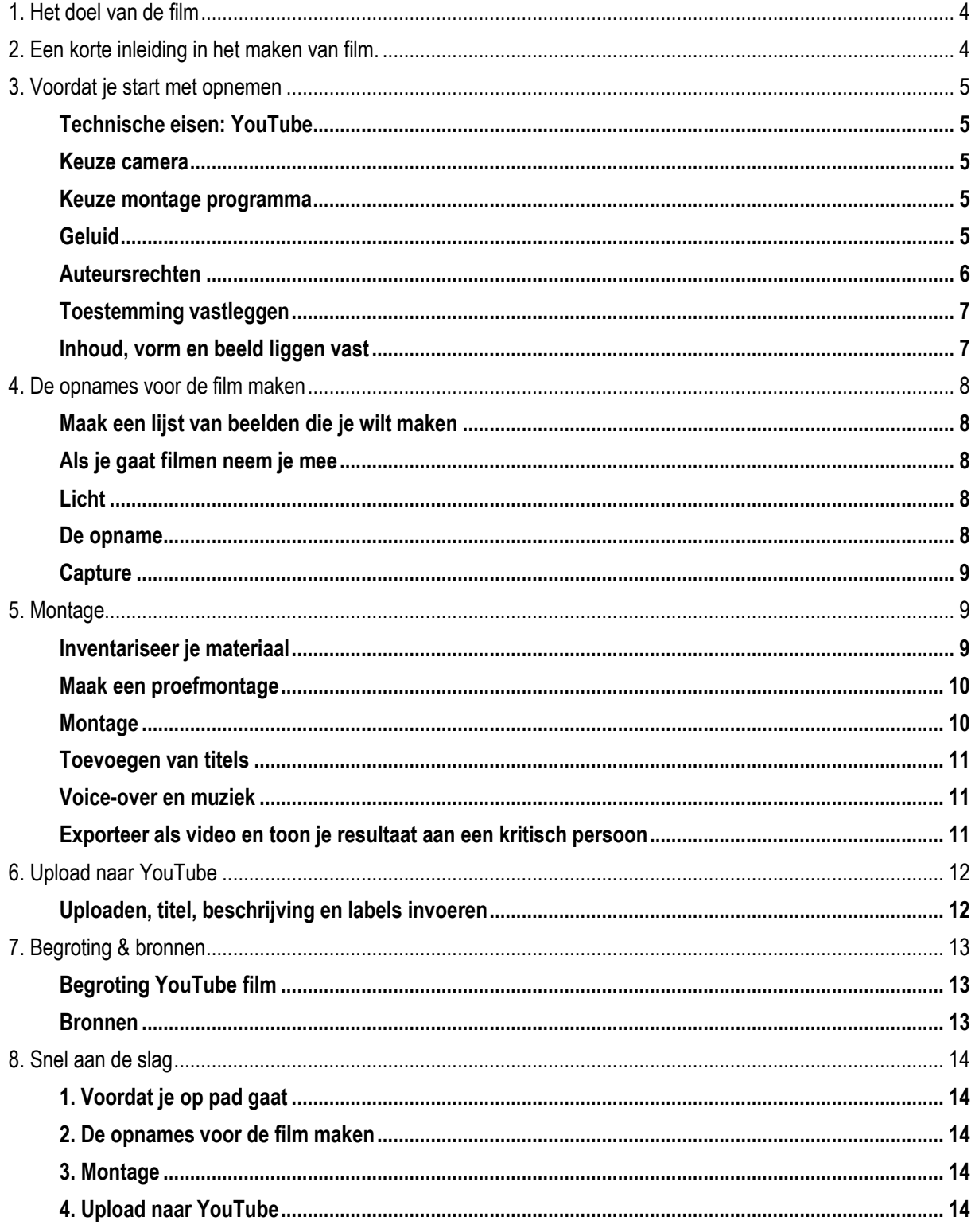

# <span id="page-3-0"></span>1. Het doel van de film

Het doel van de filmpjes is het vergroten van de kennis over de maatregelen van de Kaderrichtlijn Water (KRW) in het gebied van een waterschap. De KRW is een richtlijn voor het verbeteren van de waterkwaliteit in Europese wateren. De waterschappen en andere partijen hebben maatregelen geformuleerd om de doelen van de KRW te realiseren. Die maatregelen zijn opgenomen in de stroomgebiedbeheerplannen van 2009, die in 2015 geactualiseerd worden. Gegevens over de toestand van het water en de stand van uitvoering zijn beschikbaar bij het Informatiehuis Water [http://www.informatiehuiswater.nl.](http://www.informatiehuiswater.nl/) Als onderdeel van hun rol in het toegankelijk maken van die informatie werken zij ook aan een overzicht voor het publiek. De filmpjes uit deze reeks worden geplaatst bij de factsheets waterlichamen.

De boodschap van de filmpjes is verwoord in de titel van de serie: Mooi Water Dichterbij. Deze boodschap refereert aan de inzet van de KRW om het water mooier, schoner en helderder te maken. Door deze filmpjes komt het mooie water letterlijk dichterbij door de maatregelen door de ogen van betrokkenen te tonen. Die betrokkenen zijn geen technici of ecologen van het waterschap, maar leken die de watermaatregel als boer, ondernemer, recreant of bewoner benaderen.

Je kunt de hoofdpersoon deze boodschap laten versterken door te laten zien en vertellen wat het belang is, en het plezier! , van de hoofpersoon bij het werk voor deze maatregel. Voorbeelden uit de filmpjes: Bunskoek (3) combineert natuur en cultuur in biologisch dynamische tuinbouw, Van den Berkhof (2) zit dicht op de waterstand door mee te meten, Hofstede (1) maakt gebruik van de overstromende beek voor zijn bedrijfsvoering.

Hoe kom je daar achter? Door je vooraf goed te informeren over de situatie: je weet wat deze maatregel inhoudt. Je belt de hoofdpersoon vooraf om nog een keer toe te lichten wat je komt doen. Dan peil je ook de mening over de maatregel, en je bespreekt de gang van zaken. Ter plekke vraag je door: stel eenzelfde vraag op een andere manier, laat de hoofdpersoon in het veld tonen hoe het werkt. Wat was er voor de ingreep, wat is het precieze effect geweest, de voordelen en de nadelen.

# <span id="page-3-1"></span>2. Een korte inleiding in het maken van film

Een goede voorbereiding is altijd het halve werk. In de documentairefilm weet je niet precies wat je aantreft. Daarom vraag je je van tevoren af welke vraag je wilt stellen, maar vooral ook: welk antwoord je wilt halen. Schrijf dat op voordat je op pad gaat. Eenmaal filmend: denk dan alsof je aan het monteren bent. Ofwel: kun je het minder interessante stukje er uit knippen, of moet de vraag opnieuw gesteld worden.

*Show, don 't tell*, dat is het adagium van film. Het beeld is sterker dan het woord. Het verhaal in deze film wordt verteld door een betrokkene, niet door een neutrale stem. Het gaat om film: maak wezenlijk beeld, niet alleen een plaatje bij een praatje. Een goede oefening is: vertel je hele verhaal in drie beelden. Dat dwingt je A. om in beeld te denken, en B. dat met zo weinig mogelijk beeld te doen.

Elke scène bevat een *establishing shot*. Direct vertaald betekent dit bevestiging. Je bevestigt als het ware waar je je bevindt, je schetst voor de kijker waar deze film zich afspeelt. Je wilt dat per scène het wie, wat en waar duidelijk is.

Stel je filmt een bakker, en dan ga je van de bakkerij naar het gemaal. Dan zou je moeten laten zien dat je op reis gaat. Omdat mensen zoveel film zien is dat niet nodig. Dat wordt het Kuleshov effect genoemd: het grootste deel van de film speelt zich af in het hoofd van de kijker. De montage, de volgorde van de scenes, wordt daardoor minstens zo belangrijk als de shots zelf.

Een eeuwenoud gebruik in het vertellen van verhalen is de indeling: introductie, middenstuk, climax. Zet het in een schema, je kunt een film goed op die manier opdelen. Het maakt dat het spannend is om naar te kijken. Voor een documentaire maak je geen scenario, je weet immers niet exact wat je gaat filmen. Je maakt wel een treatment, met daarin 1. Het doel, of wel de reden waarom je de film maakt, 2. De insteek (omschrijf hoe je de film maakt) 3. Wat wordt de inhoud (omschrijf de beelden).

Het perspectief, het camerastandpunt, is bepalend voor de beleving. Je hebt het vogelperspectief (schuin van boven), kikvors (schuin van onder), subjectief (camera bij een partij) of objectief (de camera kiest geen partij). Een erg subjectief camerastandpunt heet Point of View (PoV), het wordt altijd ingeleid met een medium of close van de persoon wiens blik we overnemen. Het PoV moet ook weer worden uitgeleid. Voor deze film gebruik je het objectieve standpunt. Je registreert het verhaal van de hoofdpersoon op een neutrale manier. Het dramatisch effect van het kikvors perspectief kun je gebruiken om een persoon wat meer gewicht te geven.

Je laat nooit iemand in de camera kijken: doe je dat wel dan wordt het publiek uit de toeschouwersrol gehaald. Tenzij het bewust ingezet wordt, dan is het onderdeel van je stijl. Bij de documentaire ben je niet bang voor een close-up.

# <span id="page-4-0"></span>3. Voordat je start met opnemen

# <span id="page-4-1"></span>*Technische eisen: YouTube*

YouTube accepteert de bestandsindelingen van dit moment. Check deze eisen vóór je camerakeuze bij YouTube Help, in het hoofdstuk: Ondersteunde YouTube-indeling.

o Check de bestandsindeling op [YouTube Help](http://support.google.com/youtube/bin/answer.py?hl=nl&answer=55744)

Hier volgt een lijst van veelgebruikte indelingen die YouTube ondersteunt:

- WebM-bestanden: Vo8-videocodecs en Vorbis-audiocodecs
- . MPEG4-, 3GPP- en MOV-bestanden: over het algemeen worden h264, MPEG4-videocodecs en AAC-audiocodecs ondersteund
- . AVI: veel camera's produceren deze indeling. De videocodec is meestal MJPEG en de audio PCM
- MPEGPS: in de meeste gevallen worden MPEG2-videocodecs en MP2-audio ondersteunt **WMV**
- · FLV: Adobe-FLV1-videocodec, MP3-audio

#### **Figuur 1 Bestandsindeling op YouTube Help**

#### <span id="page-4-2"></span>*Keuze camera*

Roemer Lievaart adviseert een camera te gebruiken waar je zoveel mogelijk (scherpte, diafragma, witbalans en volume) handmatig kunt instellen. Het kan met minder: de iPhone kan dat allemaal niet. Veel fotocamera's voor de consumentenmarkt hebben tegenwoordig de mogelijkheid om HD kwaliteit filmpjes te maken. Kijk bij Consumentenbond Test voor consumentencamera's, of bij Beste product. nl.

o Kies een camera, kijk o[p Beste Product.nl o](http://www.besteproduct.nl/Digitale_Camera_s/Ranking/1)f bi[j Consumentenbond Test](http://www.consumentenbond.nl/test/elektronica-communicatie/cameras-en-foto/digitale-cameras/extra/filmen-met-een-digitale-camera/)

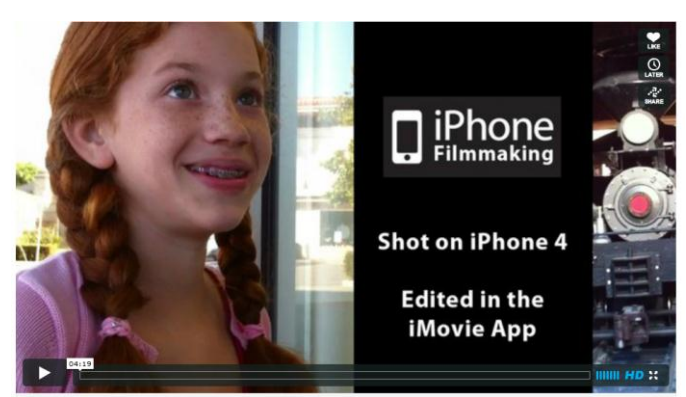

**Figuur 2 The apple of my eye Michael Koenders**

*Ik koos voor de iPhone vanwege de ultieme lage drempel: je hebt het toestel altijd bij je. Er zijn speelfilms gemaakt met de iPhone en daar vervolgens ook op gemonteerd met iMovie. De eerste film, gemaakt met iPhone was* [The apple of my eye](http://vimeo.com/12819723) *van Michael Koenders, en er is sinds 2011 een heus filmfestival:* [The original iPhoneFilm Festival.](http://www.originaliphonefilmfest.com/show.html)

# <span id="page-4-3"></span>*Keuze montage programma*

Selecteer een montageprogramma dat beeld en audio kan scheiden. Daarnaast is het belangrijk dat je het jezelf in korte tijd eigen kunt maken. Pinnacle Studio (voorheen Avid Studio) voldoet aan die beide voorwaarden. Het programma is beschikbaar voo[r iPad](http://www.youtube.com/watch?v=KoowKqQFIqY) en voor PC.

o Kies een toegankelijk montage programma als Pinnacle Studio wat beeld en audio kan scheiden

*Het eerste filmpje monteerde ik in iMovie, een intuïtief en gemakkelijk te bedienen programma voor iPhone en iPad. Helaas kunnen beeld en geluid in dit programma niet gescheiden worden. iMovie past wel het muziekniveau aan het geluidsniveau van de scenes. Dus harder bij scenes waar het geluid uit staat, zachter bij scenes met geluid zoals gesproken woord. Ik werkte het bij met Avid Studio voor de iPad, een iets ingewikkelder programma. Inmiddels is Avid Studio vervangen door Pinnacle Studio. Het doornemen van de handleiding kostte een paar uur.* 

# <span id="page-4-4"></span>*Geluid*

Het geluid is essentieel: geluidskwaliteit is een selectiecriterium voor de bruikbaarheid van het beeld. Zet om die reden een richtmicrofoon in om het geluid te vangen. Is het beeld goed, maar het geluid van beperkte kwaliteit

dan kan een voice-over of titel het geluid vervangen. De storende invloed van de wind kun je vermijden door de hoofdpersoon het verhaal binnen te laten vertellen. Dat gebruik je dan als voice-over.

o Zorg voor een goede microfoon

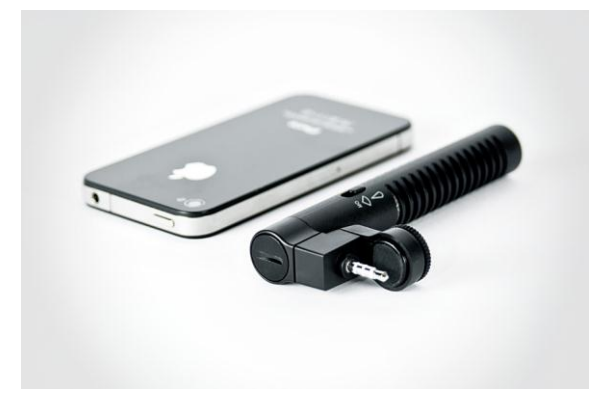

**Figuur 3 iPhone 4S met Belkin Liveaction microfoon**

*Ik gebruikte de Belkin iPhone Liveaction microfoon, die plug je in op de iPhone. Hij heeft twee standen: omgevingsgeluid en gericht. Het best zet je het op omgevingsgeluid, de gerichte stand is alleen te gebruiken in een statische situatie, waarin je object stilstaat. Door de hoge gevoeligheid van de microfoon ontstaat storing wanneer het geluid zich buiten de richting van de microfoon beweegt. De batterij moet wel goed zijn, en dat is meteen het lastige- je beschikt niet over een geluidsmeter. Check regelmatig tussendoor of de geluidsopname is gelukt.*

## <span id="page-5-0"></span>*Auteursrechten*

Problemen met auteursrechten van anderen voorkom je door een volledig originele film te maken, dus ook de muziek. YouTube vraagt ie te verklaren dat ie die rechten hebt, en checkt dat ook. Indien ie muziek wilt gebruiken om de film aantrekkelijker te maken kun je toestemming vragen aan degene die de muziek geproduceerd heeft.

Zowel iMovie (themamuziek) als YouTube (Vooraf goedgekeurde audiotracks) bieden muziek die kosteloos gebruikt kan worden. Let op: YouTube overschrijft wel je hele audio met de nieuwe muziek. Je kunt dit alleen gebruiken wannneer er geen gesproken woord in de film zit.

Het vastleggen van je eigen rechten kan op verschillende wijze. Door met een Creative Commons Licentie te werken geef je te kennen dat je werk gebruikt mag worden door derden. Het bevordert de verspreiding van je boodschap. YouTube accepteert het gebruik van Creative Commons, zie YouTube Help Auteursrechtencentrum Creative Commons. Je moet daarvoor wel eerst een goede reputatie opgebouwd hebben.

- $\circ$  Maak een volledig originele film om problemen met auteursrechten te voorkomen
- o Leg eventueel auteursrechten vast met Creative Commons CCBY [naamsvermelding hergebruik toegestaan]

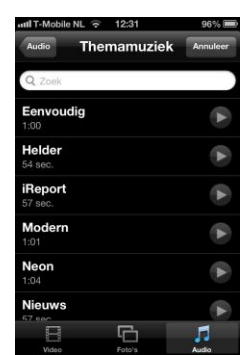

**Figuur 4 Themamuziek in iMovie**

*Een truc die ik gebruikte met de muziek die ik bij het eerste filmpje plaatste: gebruik de rechtenvrije muziek (themamuziek) van iMovie. Dat doe je door losse fragmenten te importeren in iMovie en daar de themamuziek onder te plaatsen. Je importeert losse videofragmenten zodat iMovie het geluidsniveau van de muziek aan kan passen aan het geluidsniveau van het fragment. In iMovie kun je het geluid van fragmenten aan of uitzetten.*

# <span id="page-6-0"></span>*Toestemming vastleggen*

Vraag alle personen die je filmt om toestemming en vraag toestemming voor het filmen op de locatie. Hoofdrolspelers geven schriftelijk toestemming. Je kunt dat ook voor de camera doen door te laten verklaren. "geeft u toestemming om de beelden die we van u maken, te gebruiken voor Mooi water dichterbij<titel van je filmpje>? 'ja'.

Vraag en antwoord zijn in één shot te horen en te zien. Dat fragment bewaar je apart van materiaal wat je monteert.

 $\circ$  Leg de toestemming van de hoofdpersoon schriftelijk of op camera vast en bewaar in het archief

#### <span id="page-6-1"></span>*Inhoud, vorm en beeld liggen vast*

Inhoud: Een betrokken leek vertelt over het waar, wat, en waarom van een KRW maatregel. De hoofdpersoon is een leek die betrokken is: denk bijvoorbeeld aan: een bewoner, een boer, een (land)eigenaar, een recreant, iemand van de hengelsportvereniging.

Vorm: Een korte film (2 á 3 minuten) waarin de hoofdpersoon het verhaal vertelt: je gebruikt de stem van de hoofdpersoon als een soort voice-over bij de beelden. Houdt het kort: twee á drie minuten kun je als kijker vaak wel missen, 4 á 5 minuten wordt al weer een investering. Er is een inleiding, omschrijving maatregel, kern, en afsluiting.

In de inleiding introduceer je de hoofdpersoon in zijn omgeving. Gegevens als een het jaar van oprichting (4), hoe lang de familie al boert in het gebied (1) maken dat het verhaal gaat leven. Toon met beeld waar deze hoofdpersoon leeft. Zorg dat het water al in de introductie (eerste halve minuut) zichtbaar is. Het maakt duidelijk dat het filmpje over water gaat.

In de omschrijving van de maatregel toon je in beeld wat de maatregel inhoudt. Je laat zien wat de zichtbare effecten zijn van de KRW maatregel. Wordt er nog aan gewerkt, dan vormen die beelden mooi materiaal. Zie bijvoorbeeld de afgraving (Beentjesgraven, 3) en het plaatsen van zandlaag (Kleine Melanen, 4).

De kern wordt gevormd door de mening van de hoofdpersoon over de maatregel. Maak beelden van de hoofdpersoon in actie. Denk aan de boer: bij de beek die over zijn land stroomt, en met zijn vee. De eigenaar van de jachthaven: in de weer met zijn meetapparatuur voor *Flexpeil*, varend op een bootje.

Waterschappers zijn meestal enthousiast over de techniek die een watermaatregel mogelijk maakt. Toon de techniek in beeld, maar laat het ondergeschikt zijn aan het verhaal van de leek.

In de afsluiting bedank je de hoofdpersoon, verwijs je voor meer informatie naar de websites van de hoofdpersoon en het waterschap en neem je de producent en opdrachtgevers op in de aftiteling.

- o De film vertelt het verhaal van een betrokken leek over het waar, wat en waarom van een zichtbare KRW maatregel;
- o De film duurt twee á drie minuten en heeft een inleiding (introductie hoofdpersoon), omschrijving maatregel, kern (mening hoofdpersoon) en een afsluiting (dank en verwijzing);
- o Er is water te zien in de eerste halve minuut in de inleiding.

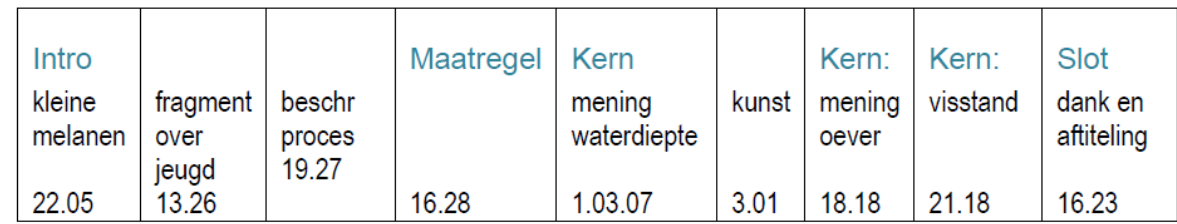

#### **Figuur 5 Storyboard Kleine Melanen (4)**

*Het eerste filmpje monteerde ik eerst in iMovie: daar is slechts 1 spoor voor video, waar je uitsluitend de audio onder kunt plaatsen. In Avid Studio (later: Pinnacle Studio) werkte ik het filmpje bij: doordat daar meerdere geluidsporen mogelijk zijn kun je je opname als video en audio importeren, en vervolgens andere beelden op de audio plakken. Je gebruikt de audio als voice-over bij de beelden die het verhaal beter laten zien.* 

# <span id="page-7-0"></span>4. De opnames voor de film maken

# <span id="page-7-1"></span>*Maak een lijst van beelden die je wilt maken*

Maak voor je gaat filmen een lijst van beelden die je wilt maken: de hoofpersoon in actie, de maatregel, de omgeving, de hoofdpersoon aan het werk, het water voor en na de maatregel. Zoom in op bloemen en dieren voor mooie details, zoom uit voor een overzicht van de situatie. Je hebt plakshots nodig om je beeld aantrekkelijk te vullen wanneer je moet knippen. Daarom film je zoveel mogelijk aspecten van een situatie: Bedenk dat je het tienvoudige(!. aan materiaal nodig hebt om je film te kunnen monteren. Dat komt doordat veel van het filmmateriaal achteraf niet goed genoeg is. Dat kan zijn vanwege de (geluids) kwaliteit, dat het niet interessant genoeg is of niet passend in het verhaal.

- o *Verzin een lijst van beelden, denk na over details van: hoofdpersoon, maatregel, omgeving, het water.*
- o Wees divers: maak materiaal voor plakshots en maak zowel beeld van details als van het totaal.

*Nog een tip: in filmpje 4 over de Kleine Melanen vertelt Jaap van der Voort over de visstoep, terwijl hij er op staat. Omdat ik geen beeld had van de visstoep vroeg ik hem een foto te maken, die ik achteraf invoegde. Zijn mening over de visstand sprak hij in op een dictafoon en mailde het toe. Het geluidsfragment importeerde ik vervolgens.*

## <span id="page-7-2"></span>*Als je gaat filmen neem je mee*

Het toestel, een volle batterij en een extra batterij of oplader, een microfoon en een statief. Overtuig je ervan dat je voldoende beschikbaar geheugen bij je hebt. Zorg dat je tevoren je instellingen weet! Vergeet je lijst met beelden niet, zodat je terplekke kunt checken of je alles hebt.

- o Ken de camera-instellingen
- o Neem mee: wit blad, toestel, microfoon, statief, een volle batterij en een extra batterij
- o Vergeet de lijst met beelden niet

## <span id="page-7-3"></span>*Licht*

Houdt rekening met het licht waar je in opereert. Je hebt het geluk dat je met dit onderwerp veel materiaal buiten vindt, waar het licht wordt bepaald door de zon en de blauwe lucht. Binnenlicht is vaak licht oranje. Om het licht te corrigeren kun je veel camera's instellen op 'daglicht', 'kunstlicht' en 'tl licht'. Heb je die optie niet dan stel je bij binnenlicht de witbalans in. Dat doe je door een wit blad voor de camera te houden. Je krijgt dan natuurlijker kleuren. Bij buitenlicht houd je altijd de zon in je rug: je vermijdt zo hinderlijk tegenlicht.

- o Bij opnames binnen: stel witbalans in
- o Let bij opnames binnen en buiten op tegenlicht

*Jammer van die opname in de stal bij Marvin Hofstede (Hagmolenbeek), met de schapen. Ik dacht niet aan witbalans en kreeg een vies, bruinig licht in mijn (dacht ik) prachtige opname van lammetjes in diffuus zonlicht. De opname was daardoor niet bruikbaar.*

# <span id="page-7-4"></span>*De opname*

Stel je hoofdpersoon gerust en wees positief over je materiaal. Als het niet naar wens gaat, kan je opname weer over. Je wilt een enthousiast en ontspannen verhaal, geen verwrongen, gespannen gezichten. Begin met te overleggen wat je wilt filmen. Vraag de hoofdpersoon zelf naar suggesties voor relevant beeld voor de film. Check je instellingen, check of je geluid aan staat, check of je camera loopt. Denk aan de lijst van gewenste beelden. Maak gebruik van wat zich spontaan aandient. Kijk goed om je heen: wat vertelt het verhaal van de hoofdpersoon? Denk bij de ondernemer die zijn brood verdient met de jachthaven aan bootjes en aan varen.

- o Stel je hoofdpersoon gerust en wees positief
- o Kijk om je heen: welk beeld vertelt het verhaal
- o Wees divers: zorg voor plakshots, maak zowel totaalbeeld als beeld van details
- o Check tijdens opname: de lijst met gewenste beelden

de instellingen van de camera het geluid van je opname

*Sommige beelden zijn te leuk om je publiek te onthouden, hoewel ze niet direct in het verhaal passen brengen ze de hoofdpersoon tot leven. Hoe Van den Berkhof (2) de peilschaal poetst bijvoorbeeld. En hoe Van der Voort(4) vertelt over de jeugdafdeling van de Rietvoorn: zijn militaire achtergrond (die verder niet aan de orde is) komt hierbij even om de hoek.*

#### <span id="page-8-0"></span>*Capture*

Het kopiëren van de opnames van de camera naar computer en/of iPad. Als je monteert op de computer kopieer je ze daar naartoe. Het programma laadt de beelden in de bibliotheek en laat het archief ongemoeid.

Kopieren naar de Ipad kan op twee manieren. Het simpelst en het snelst is ze direct over te brengen naar de iPad met een Camera Connection Kit. Kies er wel voor de opnames op je camera achter te laten, zodat je die later kunt back-uppen naar je computer. Hoewel bewerkingen in de montage programma's het basismateriaal ongemoeid laten, is het veiliger om de beelden ook op je computer (in het archief) op te slaan. Als je Pinnacle opent vraagt deze je de bibliotheek bij te werken. De ander manier gaat via de computer: je importeert de camera beelden en synchroniseert daarna de iPad via iTunes. Dan heb je meteen je back-up geregeld.

- o Sla de beelden op in het archief op de computer en synchroniseer de iPad via iTunes, of
- o Importeer de beelden in de iPad met de Camera Connection Kit, laat ze achter op de camera en maak een backup op de computer

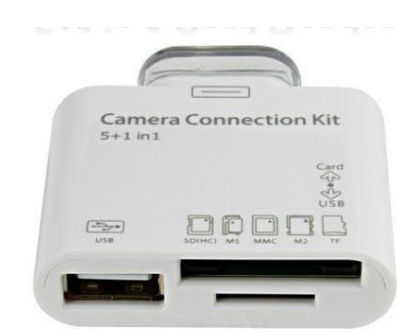

#### **Figuur 6 Camera Connection Kit**

# <span id="page-8-2"></span><span id="page-8-1"></span>5. Montage

#### *Inventariseer je materiaal*

Bekijk je materiaal, maak een lijst en noteer welk shot bruikbaar is voor het verhaal van de hoofdpersoon en hoe lang deze scene is. Het kan helpen je scenes meteen al te kleuren naar plaats in het storyboard. De lijst is een hulpmiddel, waar je steeds op teruggrijpt bij de montage. Gebruik shots die het verhaal *geloofwaardig en overtuigend* vertellen, skip wat *niet overtuigend* en *niet geloofwaardig* is.

o Maak een inventarislijst van de beelden (nummer, lengte, beschrijving en bruikbaarheid) en kleur ze naar plaats in het storyboard.

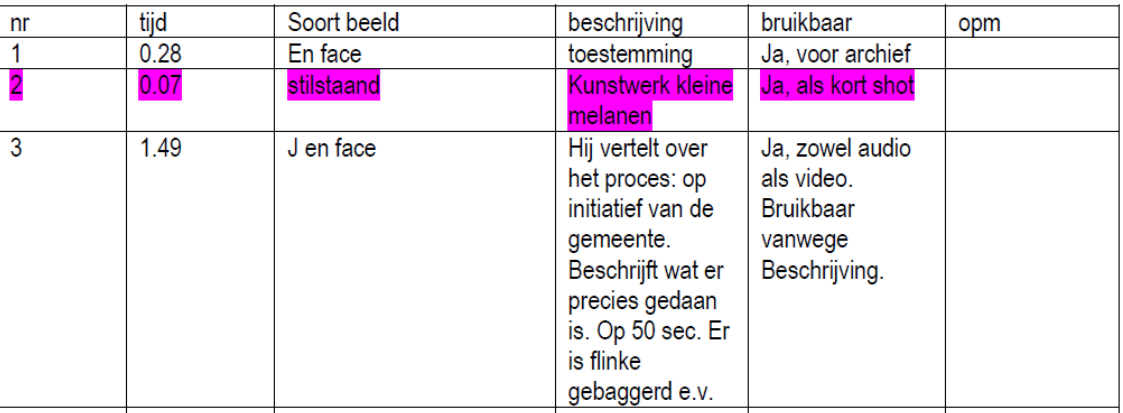

Materiaal:

**Figuur 7 Inventarisatie materiaal Kleine Melanen(4)**

*De lijst is erg handig bij het monteren: omdat Pinnacle op iPad intuïtief werkt, heb je alleen het eerste beeld en de lengte (die rechts in beeld staat) tot je beschikking om op te zoeken. Dus niet de gebruikelijke lijst met titels, met datum en tijd en lengte.* 

## <span id="page-9-0"></span>*Maak een proefmontage*

Je maakt een project aan in Pinnacle, vervolgens zet je daar de gewenste scenes achter elkaar. Werkt het? Maak een nieuwe versie door bijvoorbeeld de volgorde te wisselen. Werkt het beter?

o Maak een **proefmontage**, en kies voor de stukken die het best je verhaal vertellen

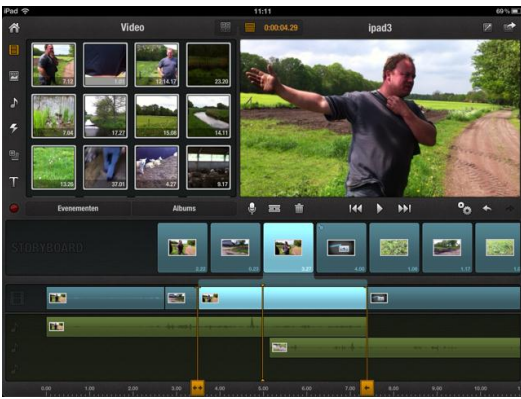

**Figuur 8 Montage Hagmolenbeek(1) in Avid Studio**

## <span id="page-9-1"></span>*Montage*

Ben je tevreden met de grote lijn, het verhaal van de hoofdpersoon? Dan pas ga je aan de slag met de werkelijke montage en het *fine-tunen*. Maak een storyboard aan in een tekstverwerker, waarin je alle onderdelen opneemt. Per onderdeel benoem je het materiaal wat je daarin wilt plaatsen. Je gebruikt de nummers uit je inventarislijst en zet de lengte in seconden erbij. Dat laatste ook om de totale lengte in de gaten te houden. In het storyboard hieronder vind je in de eerste kolom de naam van het onderdeel, in de tweede kolom de audiofragmenten, in de derde kolom plaats je de beelden.

Om het werk overzichtelijk te houden en het risico op crashes te verkleinen maak je per onderdeel (inleiding, omschrijving maatregel, kern en slot) een project aan in Pinnacle. (Pas als het onderdeel helemaal klaar is sla je het op als video, wat je als onderdeel in de film importeert. Daarvoor moeten eerst onderstaande stappen, tot en met titels aanbrengen nog gemaakt worden).

Je voegt effecten toe als: een slaande deur (aanwezig in het montageprogramma). Je zet er plakshots tussen: dat zijn shots die het verhaal illustreren, in de voorbeeldfilm de beek als de hoofdpersoon daarover spreekt. Je speelt met de overgangen tussen scenes: die kun je kort maken bij een verandering van locatie, vloeiend, of lang. Door de hoeveelheid aan korte beelden krijg je een aantrekkelijke, clipachtige stijl.

- o Maak een storyboard op papier met: inleiding, maatregel, kern, slot
- o Maak voor ieder onderdeel een project aan in Pinnacle
- o Per onderdeel voeg je plakshots in, voeg je effecten toe en pas je de overgangen aan

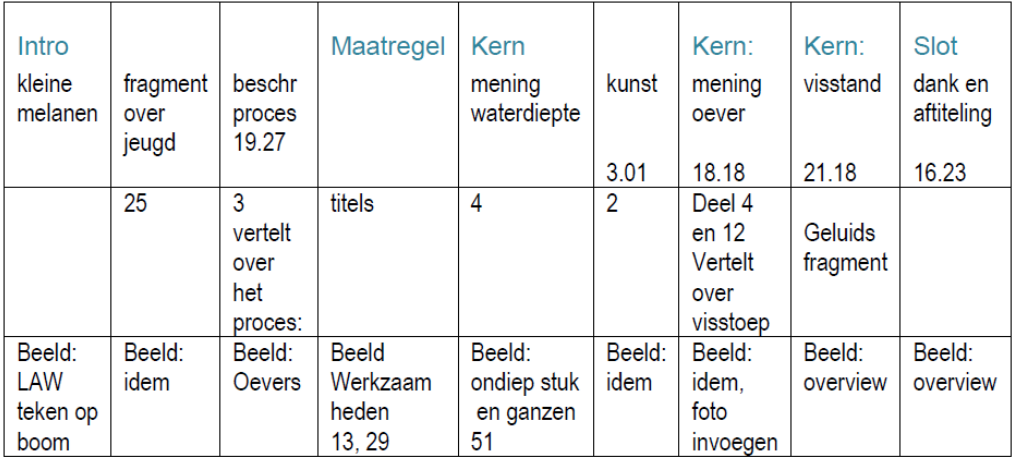

#### **Figuur 9 Storyboard tijdens proces Kleine Melanen (4)**

*Avid Studio is een app: de neiging om te fine-tunen moet bedwongen worden, het leidt tot crashes. Niet als video opgeslagen werk (bewerkt in een project) raakt verloren. Ik werk steeds een project onderdeel uit (intro, maatregel, kern, afsluiting) en sla het vervolgens op als video. Dat fragment importeer ik vervolgens in een project wat het totaal vormt. In*  *Pinnacle heb ik geen crash meer gehad, of vanwege deze werkwijze of vanwege meer stabiliteit (de app verscheen half september). Een alternatief is werken op de pc, een stuk minder intuïtief, maar wel een stuk veiliger.* 

# <span id="page-10-0"></span>*Toevoegen van titels*

Pinnacle heeft meerdere mogelijkheden voor titels: de teksten die over je beeld zet. Er zijn bewegende titels, die fraai binnenzeilen en weer wegvagen. Ik koos voor standaard titels: je kunt de vorm en plaats in het beeld beter beheren en het strak, helder en vlot houden. Dat komt de leesbaarheid ten goede.

In het startbeeld zet je de titel en ondertitel van de filmserie, in het slotbeeld de URL van het waterschap. Bij de introductie van de hoofdpersoon zorg je dat de naam in beeld komt. Je kunt in de film je verhaal toelichten met titels, dat doe je vooral om het beeld toe te lichten en uit te leggen. Bij dialect of minder goed verstaanbare tekst kun je ook ondertitelen. Een titel is eerder te kort (vaart!) dan te lang in beeld (saai!), dat wil zeggen maximaal vier seconden. Gebruik geen gekke kleuren of lettertypes: houd het *strak, helder en vlot*.

- o Voeg als laatste titels toe: houd ze strak, helder en vlot
- o In het startbeeld komt de titel: *Mooi Water Dichterbij*
- o 6 seconden vanaf het begin komt de ondertitel: naam hoofdpersoon, activiteit, water, plaats, Bijv. *Marvin Hofstede Boeren voor natuur Hagmolenbeek Beckum*
- o *K*omt je hoofdpersoon voor het eerst sprekend in beeld: plaats een titel met naam en functie
- o Leg de maatregel uit in drie zinnen, als titel toegevoegd aan het beeld wat je laat zien
- o In het slot: Met dank aan: de naam van de hoofdpersoon, en eventueel de URL van de website
	- Voor meer informatie: met de URL van het waterschap
	- Eventueel informatie over de financiers en producenten
- o Sla het onderdeel (inleiding, maatregel, kern of slot) op als video

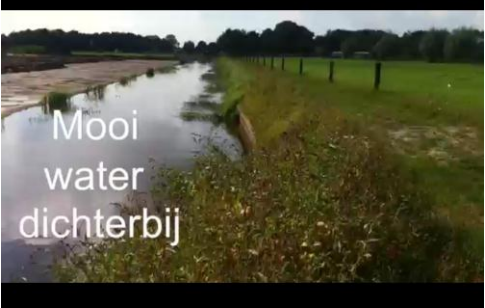

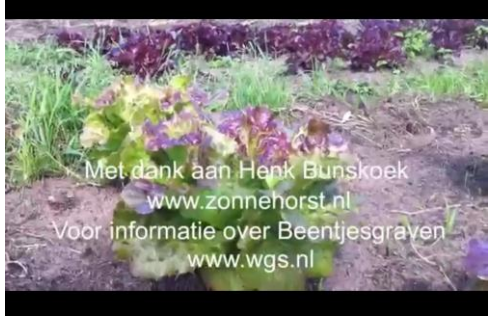

**Figuur 10 Titel filmpje over Beentjesgraven (3) Figuur 11 Dank en verwijzing Beentjesgraven (3)**

*Beeld waar een titel overheen komt moet minimaal 6 seconden lang zijn. Om titels niet eindeloos te laten lopen snijd je het fragment tot 6 seconden en plaatst daar de titel op. Een slotbeeld met logo's van financiers maak je in Photoshop, als een transparant beeld. Je slaat het Photo Shop document op als gif. Overigens kost het laten verwerken (renderen) van titels veel verwerkingstijd. Het best breng je ze achter elkaar aan en laat ze in een keer verwerken.*

## <span id="page-10-1"></span>*Voice-over en muziek*

Als laatste voeg je eventueel een voice-over toe. Vraag je af: is het echt nodig? Voegt het iets toe? Laat het beeld spreken, dat is sterker dan geluid! In mijn filmpjes gebruik ik het verhaal van de hoofdpersoon als voice-over, en gebruik ik titels als extra toelichting over de maatregel. Als laatste voeg je muziek toe: het geeft vaart aan je filmpje en maakt het gelijk áf. Zoals ik al eerder beschreef werkt dat het best in iMovie.

- o Voeg een voice-over toe indien noodzakelijk
- o Voeg muziek toe in iMovie

*Een mooi voorbeeld van voice-over en ondertiteling vond ik bij Waterschap Hunze en Aas. Het filmpje [Hoog water](http://youtu.be/v-wfZyFTdJE) '12 werd in het Gronings ingesproken en Nederlands ondertiteld.*

#### <span id="page-10-2"></span>*Exporteer als video en toon je resultaat aan een kritisch persoon*

Met de knop Delen in de rechter bovenhoek van het programma exporteer je het filmpje als video. Bekijk het kritisch op vol scherm. Toon je resultaat aan een kritisch persoon. Vraag expliciet om kritiek en wees alert op signalen van verslapte aandacht.

Toon je resultaat aan je hoofdpersoon: is deze tevreden? Dit is belangrijk. Je wilt graag dat hij/zij het filmpje toont op de website, en verder verspreidt. En toon je resultaat aan je collega's: zijn ze blij met je weergave van de maatregel?

#### o Toon je resultaat aan een kritische persoon, de hoofdpersoon, de opdrachtgever

*Vraag je hoofpersoon vooral ook te letten op de spelling van namen. Ik verbasterde een achternaam in de laatste fase van het proces en moest achteraf de definitieve video nog bijwerken.*

# <span id="page-11-0"></span>6. Upload naar YouTube

## <span id="page-11-1"></span>*Uploaden, titel, beschrijving en labels invoeren*

Vervolgens ga je het filmpje uploaden naar YouTube. Dat doe je met de knop Delen in de rechter bovenhoek van het programma. Daarvoor is een YouTube account vereist, wat in *no time* gemaakt is. Vanuit YouTube kun je in de modus Videobeheer de knop bewerken (naast de video) aanklikken. Vervolgens kun je de basisinformatie aanbrengen: Titel in YouTube, Beschrijving, en Labels.

In de titel noem je de naam van de hoofpersoon, de maatregel, en de naam van het waterlichaam en de plaats. In de beschrijving zet je dat dit filmpje is gemaakt met de Handleiding DIY YouTube filmpjes en onderdeel is van de serie Mooi Water Dichterbij. De labels bepalen de vindbaarheid: zet zoveel mogelijk woorden die te maken hebben met het regionale aspect, en natuurlijk wat je verder kunt verzinnen aan kernachtige woorden die van toepassing zijn. Denk aan: naam waterlichaam, hoofdpersoon, plaats, regio, naam waterschap etc. Hoe meer labels, hoe beter.

Je kunt de toegankelijkheid van de video op drie manieren instellen: privé (alleen voor jezelf te zien), verborgen (alleen zichtbaar voor wie de link toegestuurd kreeg) en publiek: iedereen kan het zien.

- o Ga naar YouTube.com en maak een account aan (create account)
- o Upload de film door de knop Uploaden (YouTube) aan te klikken of de knop Delen in Pinnacle
- o Klik videobeheer aan, klik op bewerken, naast de film voeg de titel voor YouTube toe, zorg dat de naam en de locatie erin zitten. Bijvoorbeeld: Marvin Hofstede, 'boer voor natuur' aan de Hagmolenbeek
- o Maak de beschrijving. Neem in ieder geval op: Gemaakt met behulp van de Handleiding DIY YouTube filmpjes voor de Waterschappen voor de serie: Mooi Water Dichterbij
- o Voeg labels voor de vindbaarheid toe
- o Maak de video zichtbaar door de privacy- instellingen op publiek te zetten
- o Stel het publiek op de hoogte via de knop Delen

Je film is af, je hebt gepubliceerd op YouTube. Nu begint de volgende stap: laat je publiek laten weten dat het er is. Zet het op je website, regel een stukje in het lokale sufferdje, plaats een QR code op het bouwbord, stuur de insluitcode naar je hoofdpersoon voor zijn/haar website. Daar was het allemaal om begonnen: aandacht voor het werk van het waterschap!

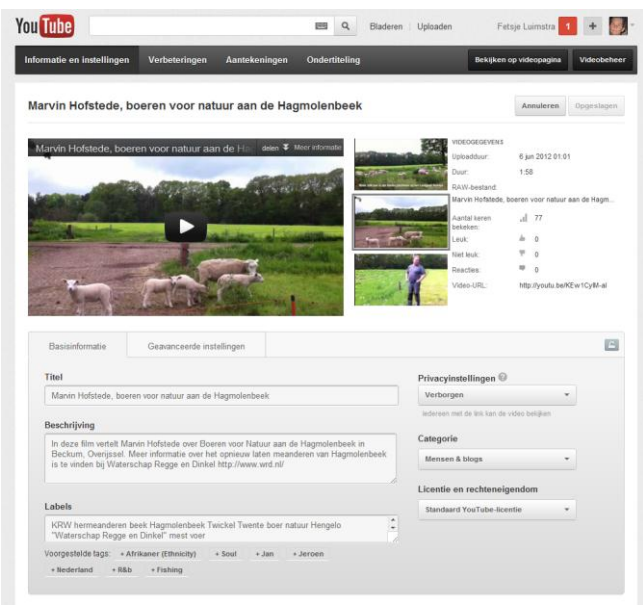

**Figuur 12 Bewerken in YouTube**

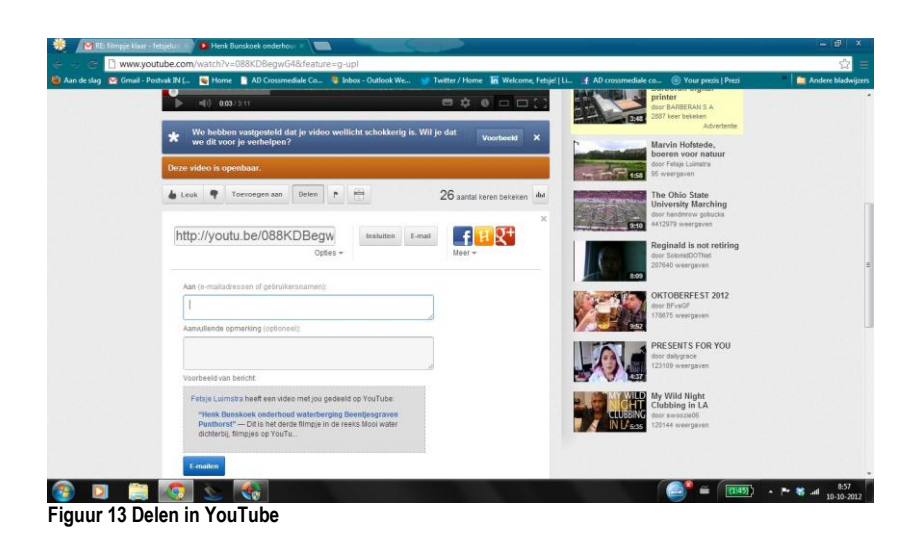

# <span id="page-12-0"></span>7. Begroting & bronnen

# <span id="page-12-1"></span>*Begroting YouTube film*

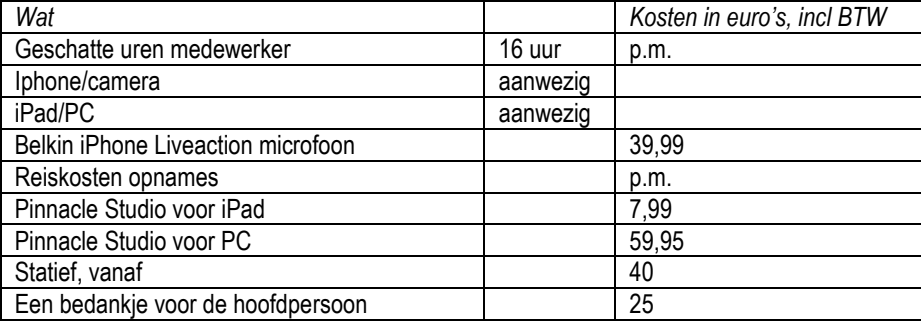

# <span id="page-12-2"></span>*Bronnen*

*Films Maken Alles over het maken van speelfilms, documentaires en bedrijfsfilms op video. Van scenario tot montage.* Auteur: Roemer Lievaart. Uitgever QQleQ, Amsterdam 2010.

Leuke les over mobile video bij Vimeo: <http://vimeo.com/videoschool/lesson/180/mobile-video-tips-and-techniques>

Suggesties voor het maken van een reportage vind je bij Klokhuis: <http://www.hetklokhuis.nl/reportagecursus/>

# <span id="page-13-0"></span>8. Snel aan de slag

## <span id="page-13-1"></span>*1. Voordat je op pad gaat*

- o *Verzin een lijst van beelden, denk na over details van: hoofdpersoon, maatregel, omgeving, het water.*
- o Ken de camera-instellingen
- o Neem mee: de lijst met beelden, wit blad, toestel, microfoon, statief, een volle batterij en een extra batterij

# <span id="page-13-2"></span>*2. De opnames voor de film maken*

- $\circ$  Stel ie hoofdpersoon gerust en wees positief
- o Start met het opnemen van de toestemming van de hoofdpersoon voor gebruik van de beelden
- $\circ$  Kijk om je heen: welk beeld vertelt het verhaal
- o Wees divers: zorg voor plakshots, maak zowel totaalbeeld als beeld van details<br>○ Bij opnames binnen: stel witbalans in
- Bij opnames binnen: stel witbalans in
- o Let bij opnames binnen en buiten op tegenlicht
- o Check tijdens opname: de lijst met gewenste beelden de instellingen van de camera
	- het geluid van je opname

## <span id="page-13-3"></span>*3. Montage*

- $\circ$  Sla de beelden op in het archief op de computer en importeer in de bibliotheek van het programma.
- o synchroniseer de iPad via iTunes, of importeer de beelden in de iPad met de Camera Connection Kit, laat ze achter op de camera en maak daarvan een back-up op de computer
- o Maak een **inventarislijst** van de beelden (nummer, lengte, beschrijving en bruikbaarheid)
- o Maak een **proefmontage**, en kies voor de stukken die het best je verhaal vertellen
- o Maak een **storyboard** op papier met: inleiding, maatregel, kern, slot
- o Maak voor ieder onderdeel een project aan in Pinnacle
- o Per onderdeel voeg je plakshots in, voeg je effecten toe en pas je de overgangen aan
- o Voeg als laatste titels toe: houd ze strak, helder en vlot
- o In het startbeeld komt **de titel**: *Mooi Water Dichterbij*
- o 6 seconden vanaf het begin komt de **ondertitel**: naam hoofdpersoon, activiteit, water, plaats, Bijv. *Marvin Hofstede Boeren voor natuur Hagmolenbeek Beckum (Ov.)*
- o Komt je hoofdpersoon voor het eerst sprekend in beeld: plaats een **titel met naam en functie**
- o Leg de **maatregel** uit in drie zinnen, als titel toegevoegd aan het beeld wat je laat zien
- o In het **slot**: Met dank aan: de naam van de hoofdpersoon, en eventueel de url van de website Voor meer informatie: met de url van het waterschap
	- Eventueel informatie over de financiers en producenten
- o Sla ieder onderdeel (inleiding, maatregel, kern, slot) op als aparte video
- o Voeg de onderdelen samen in 1 project en zet er muziek toe onder in iMovie
- o Toon je resultaat aan een kritische persoon, de hoofdpersoon, de opdrachtgever

# <span id="page-13-4"></span>*4. Upload naar YouTube*

- o Ga naar YouTube.com en maak een **account** aan (create account)
- 
- o Upload de film door de knop **Uploaden** (YouTube) aan te klikken of Delen (Pinnacle)<br>
o Klik **videobeheer** aan, klik op bewerken, naast de film voeg de titel voor YouTube toe o Klik **videobeheer** aan, klik op bewerken, naast de film voeg de titel voor YouTube toe, zorg dat de naam en de locatie erin zitten. Bijvoorbeeld: Marvin Hofstede, 'boer voor natuur' aan de Hagmolenbeek
- o Maak de **beschrijving**. Neem in ieder geval op: Gemaakt met behulp van de Handleiding DIY YouTube filmpjes voor de Waterschappen voor de serie: Mooi Water Dichterbij
- o Voeg zoveel mogelijk **labels** voor de vindbaarheid toe: denk aan water, plaats, naam
- o Maak de video zichtbaar door de privacy- instellingen op **publiek** te zetten
- o Stel het publiek op de hoogte via de knop **Delen**